# **Supplier Guide: Responding to an RFx**

## **Steps to Respond to an RFx:**

Recommended browsers that are compatible with ProcureOne are as follows:

- **Microsoft Edge, Google Chrome, & Mozilla Firefox**
- 1. Access the ProcureOne login page by clicking the link provided in an RFx invitation or by going to the website; **[https://procureone.fanniemae.com](https://procureone.fanniemae.com/)**
- ProcureOne may also be accessed through the FannieMae.com website. On Fanniemae.com, select **Suppliers** from the bottom menu of the website. From there, find the link to contractingopportunities.
- Login by entering your **Login** and **Password.** The Login is the email used during registration.
	- a. If you have forgotten your password, click the *Lost your password?* button
	- b. If you have not registered on ProcureOne, do so now by selecting **New Supplier? RegisterNow**

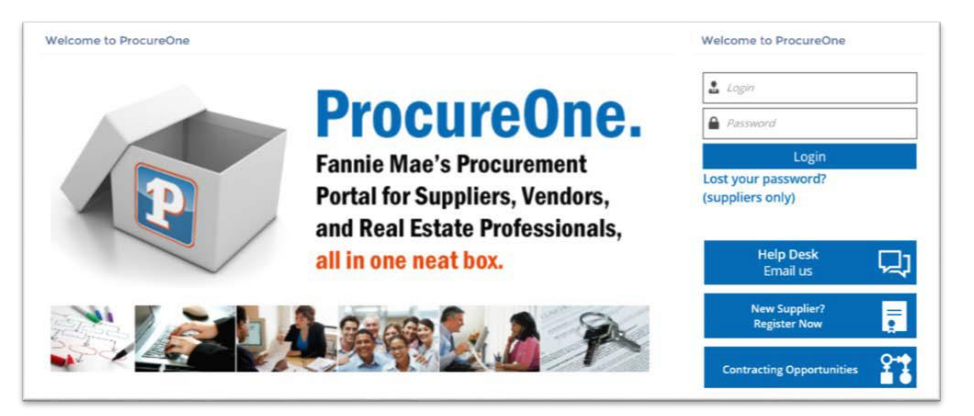

# **Supplier Portal Home Page:**

 If your company has been invited to participate in an RFX, the RFx will appear in the **Request List** on the Homepage after your login to ProcureOne. Open the RFx by clicking on the **Hotlink** or the **pencil icon**.

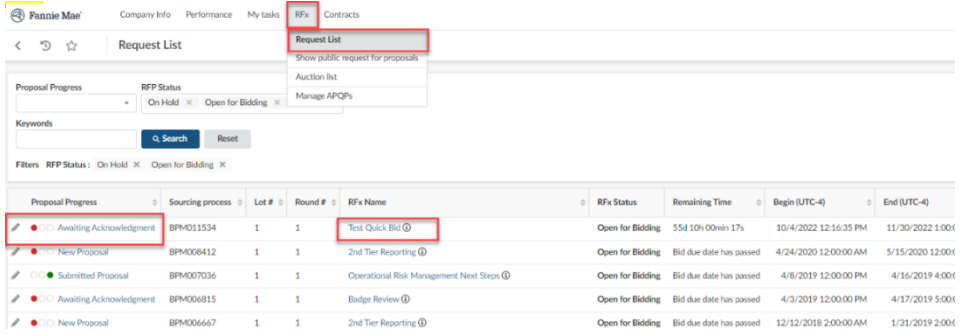

### **Review Request:**

 The screen opens with the **Acknowledgement** page on the **Review Request** tab. Click **I accept the RFx Participation General Terms and Conditions**. This must be completed before any additional information/steps will be made available.

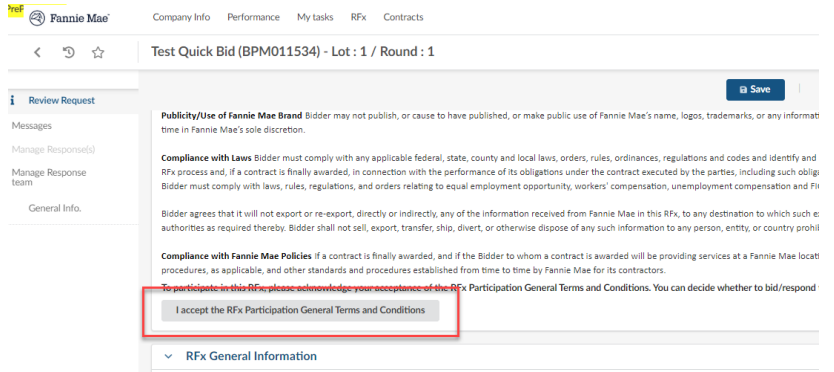

 You will be in a new screen, here you will need to select either **WILL BID or NO BID.** If you select **WILL BID**, click **Confirm**, the RFx documents are visible. If necessary, you will be able to decline to respond at a later point after you have reviewed all of the contents.

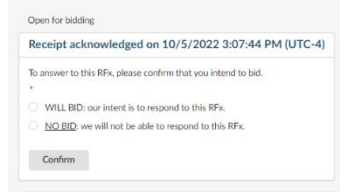

 You can start the questionnaire by clicking **Questionnaire** on the left-hand side of the screen. the **Overview** and **Answer Questionnaire** section will display. Within the **Answer Questionnaire** section, click **Access Questionnaire**

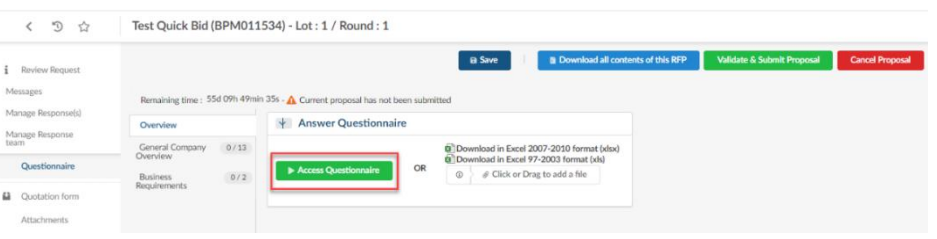

 You will now see various sections of the **Questionnaire and any Attachments** corresponding to this event. Answer the questions.

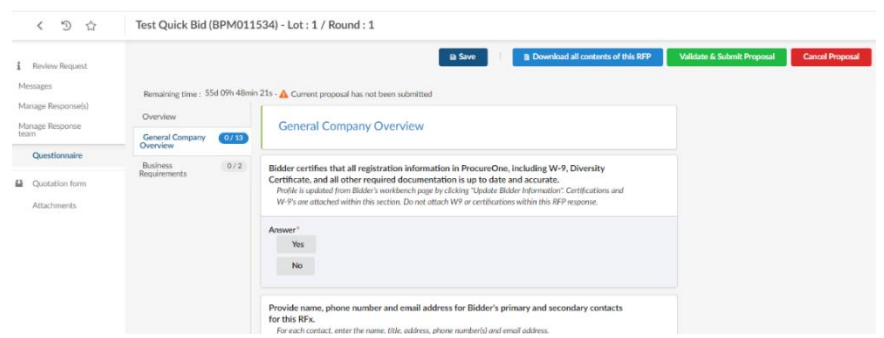

#### **Messages:** (Sending a message to Fannie Mae sourcing personnel or other contacts within your company**)**

9. Click the **Messages** tab, click the *New thread* button. A draft message window will appear on the right-hand side. The suppliers can only send messages to the Sourcing Personnel and other contacts within their company attached to the RFx

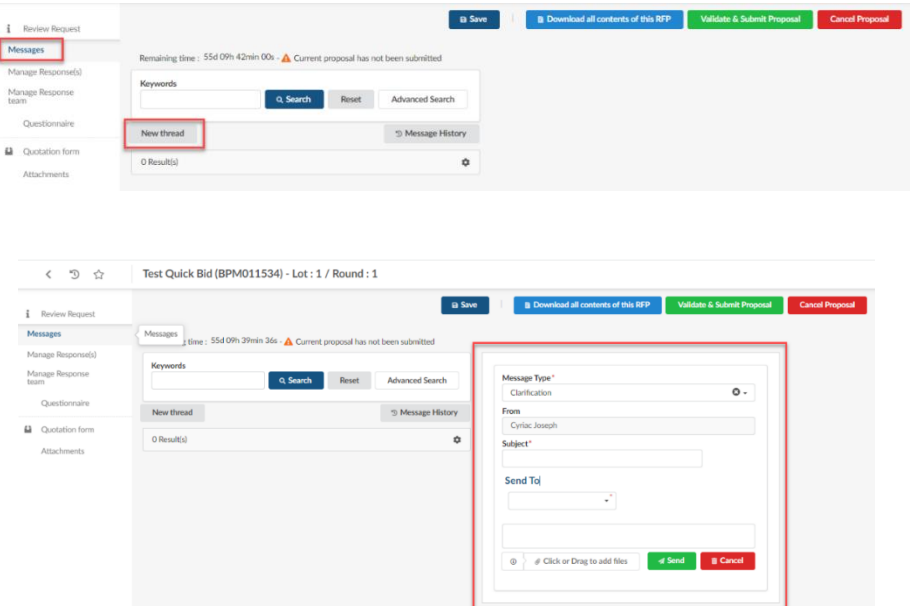

- 10. Drafting the Message
	- a. **Message Type** field defaults to **Clarification** – leave it at that
	- b. **From** field: will display your name
	- c. **Subject** field: enter a subject
	- d. **Send To** field: Select the person to whom you will be sending the message to
	- e. Enter your message in this section
	- f. **Click or Drag to add files**: add all supporting documentation
	- g. Click **Send** when ready to send

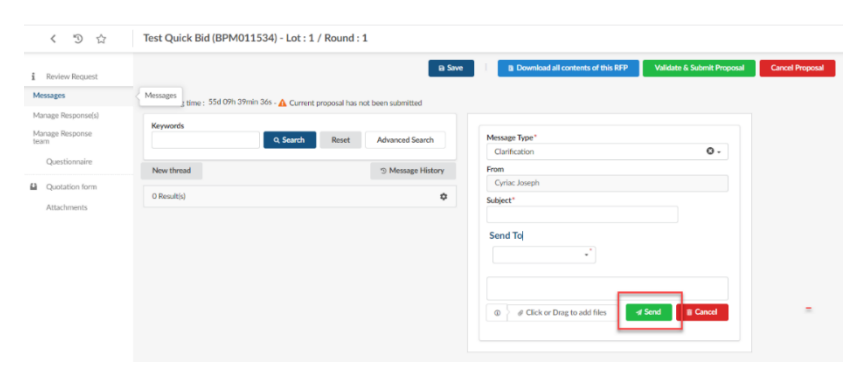

11. Message Thread- The message thread for that clarification has begun and a read-only view of the message will appear

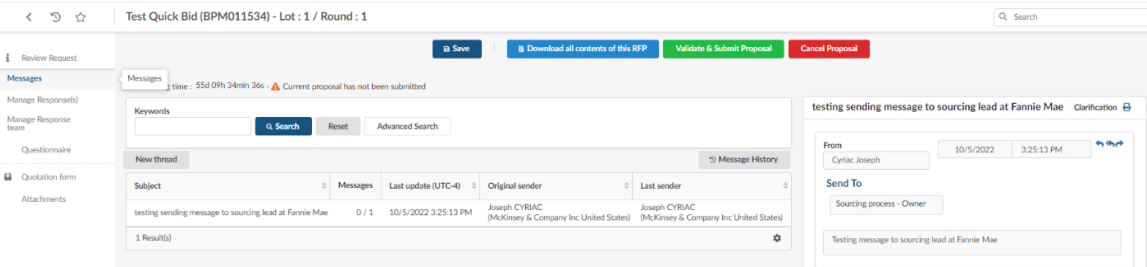

### **Manage Response(s):**

12. You can access and response to the event by clicking on the **label** *Proposal#1*.

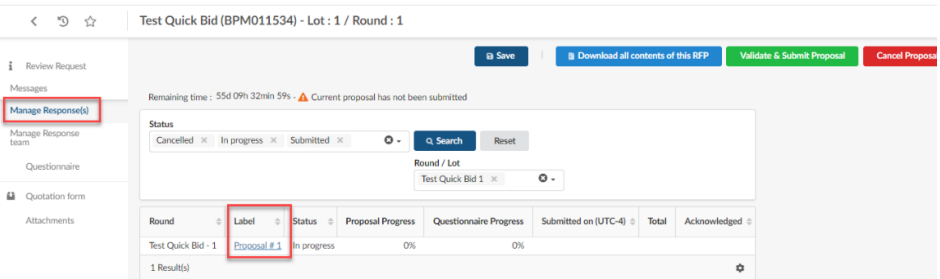

13. Once you click **Proposal#1,** the tool will display a page where you respond to the event and enter the information under each tab (Quotation form, General info., Questonnaire, & Attachments)

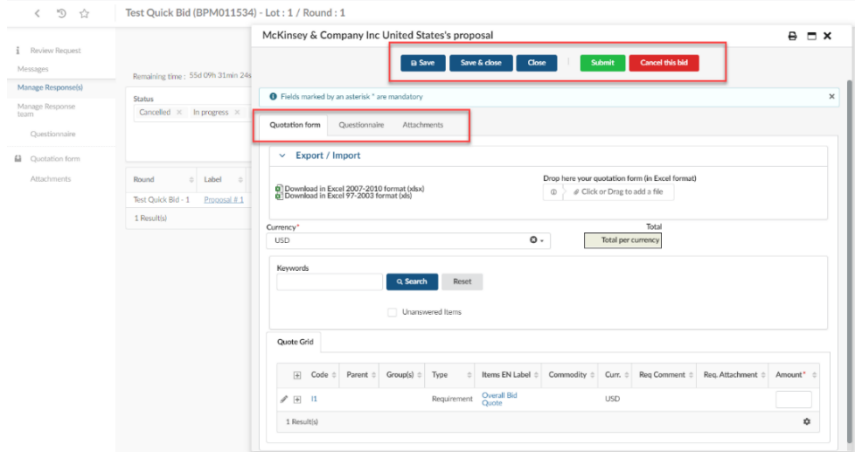

#### **Manage Response Team:**

14. You can invite colleagues to access and contribute to the event. Note that if they do not have a login, they will need to be validated by the Fannie Mae's supplier team.

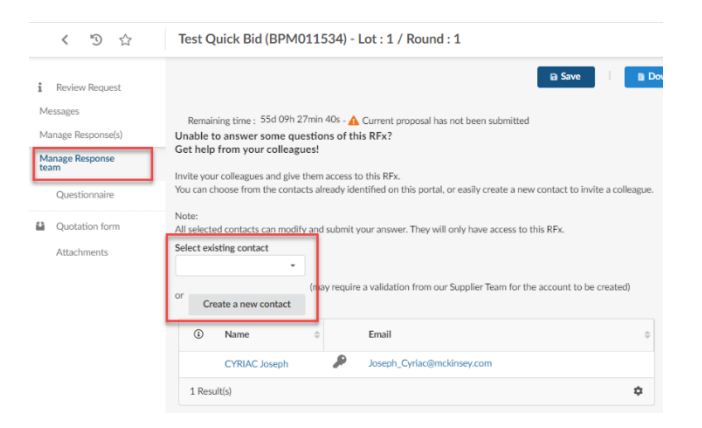

# **Questionnaire:**

- Click the **Questionnaire** tab and answer the questions listed. Note: In order to submit your proposal, you **must** respond to all required questions. It is recommended that you respond to all applicable questions. Click the **Save** button often while answering the questions to save your responses.
- 16. Sections where you have answered at least 60% of the questions will show green on the progress bar.
- 17. Sections where you have answered less than 60% of the questions will show red on the progress bar.
- 18. Required answers are marked with a red astrix. If you attempt to submit your response without completingall required answers, the system will indicate missing required fields.
- 19. You will be able to submit your response even if there are some sections showing red on the progressbar if you have answered every required question.

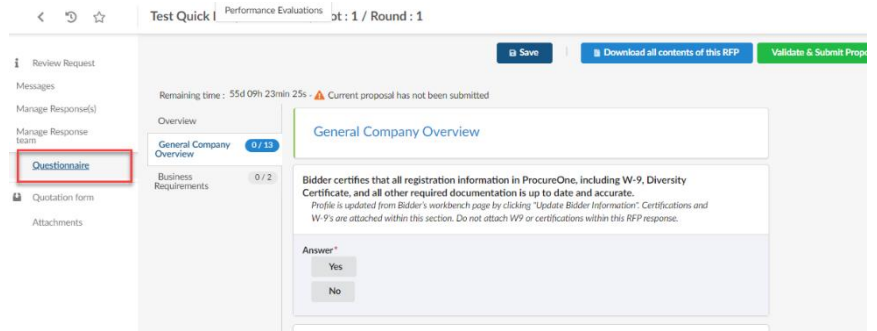

# **Quotation Form:**

- 20. Next, select **Quotation form** from the left navigation bar.
- If the RFx instructions require you to enter just one amount (typically, the total cost of ownership(TCO)), enter the **Amount** in the field and click **Save**.

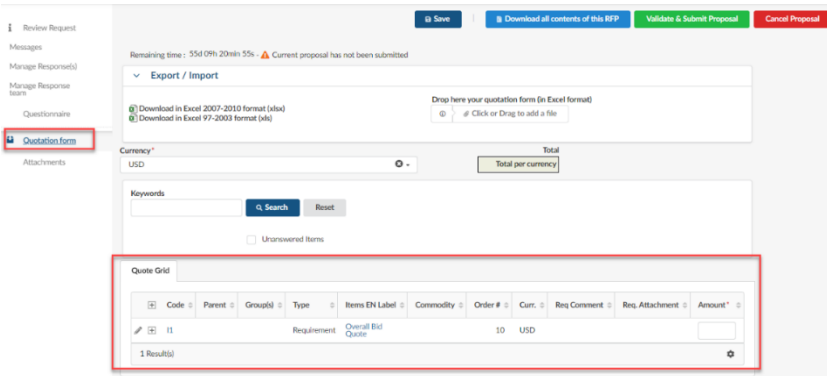

22. If there is more than one item listed in the Quote Grid, then you can download, complete, and upload a pre- filled quotation spreadsheet. Download the Excel spreadsheet in one of the formats listed. Open the spreadsheet and click on the **Quote Grid**  tab. Complete the **Amount** field. Then save the Excelfile.

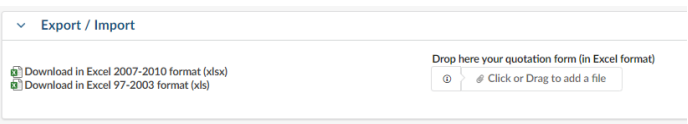

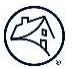

 The screen will open, indicating that the spreadsheet/quote grid has been updated. Click**Import items and close** to upload the spreadsheet and close the tab, or click **Import items** to upload the spreadsheet and continue working on the **Quotation form** tab.

#### **Attachments:**

- 24. Select the **Attachments** tab to attach any documents that support your response to the RFx.
- 25. Attach documents to the file area.

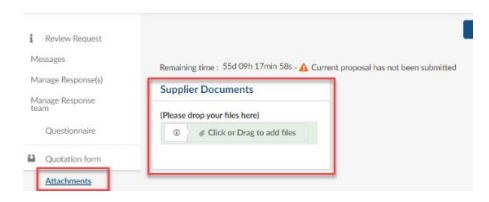

26. Once completed, click submit the Response on the top of the page.

#### **Submit your Response:**

- If you are not ready to submit your proposal, click the **Save** button and you can return to your response at a later time.
- If you have attached all necessary documents and your response is complete, click **Validate & Submit Proposal**.

**B** Save **EXECUTE: B** Download all contents of this RFP **Validate & Submit Proposal Cancel Proposal** 

- A confirmation message or pop-up window with required fields that remain unanswered will appear.
- After you have completed all require responses, click **Validate & Send my answer**; a confirmation message will appear. Click **Submit my Proposal**

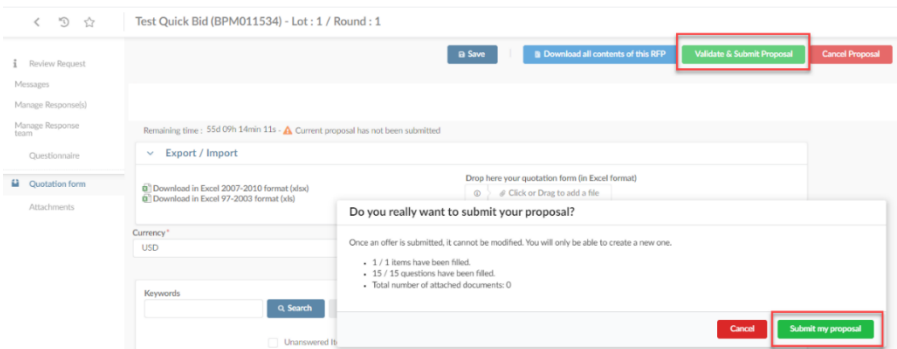

- 31. You will receive an email to confirm your submission.
	- a. You will see the following at the top of the screen indicating that your response has been submitted:

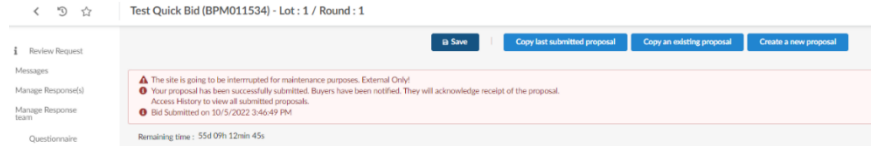

32. Logout of your account in the upper right-hand corner